# **Honeywell**

## VISTA-ICM Internet Connection Module

Quick Start Guide

#### **Hardware Installation**

NOTE: The complete setup documentation can be found on the web at: **www.in2nets.com/honeywell**

Complete the following steps to install the ICM hardware:

- 1. **Install the ICM.** Attach the ICM to the wall near the security panel. Use caution when installing the ICM enclosure to avoid damage to the PCB.
- 2. **Connect the keypad cable.** Connect one end to the ECP connector on the Vista ICM, and the other end to the keypad bus on the security panel.
- 3. **Plug in the Ethernet cable.** Plug one end of the network cable into the RJ-45 on the Vista ICM. Connect the other end to the network router (or a network attached hub or switch).

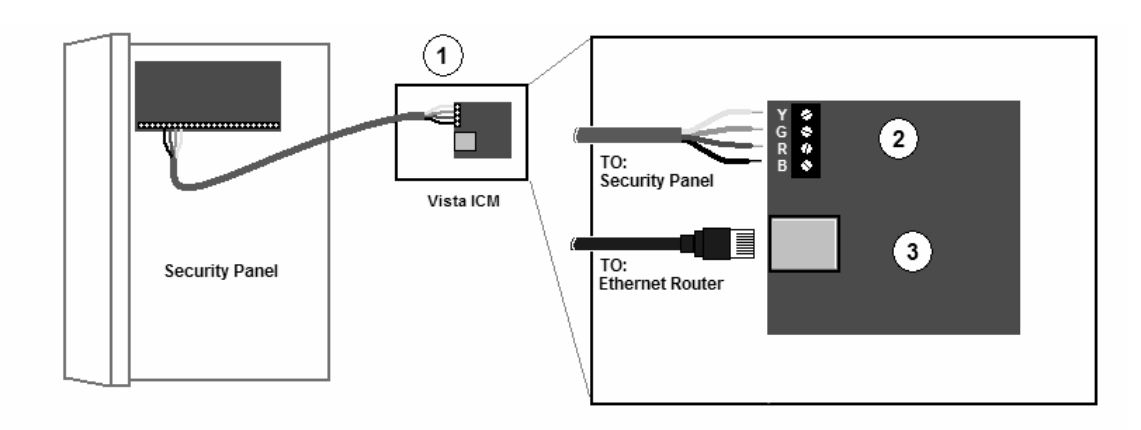

Be sure to follow any local codes and standard practices for installing a low voltage device.

#### **Ethernet Network Overview**

The In2 Networking Primer reviews the associated networking and security topics in more detail. The following diagram shows a typical Ethernet network, with a Vista ICM attached. The key components in the Ethernet network are:

- 1. **Ethernet Router.** The router provides IP addresses for the network devices, and allows all the devices on the network to share a single connection to the Internet. A wireless router adds a wireless connection for communication with wireless devices like PDAs and PCs.
- 2. **Broadband Modem.** This makes the physical connection to an internet service provider (ISP). This typically uses Digital Subscriber Line technology over telephone lines (DSL), or Cable Modem technology over the cable television network.
- 3. **PC or PDA.** A PC or a PDA can be used to control the system as long as it supports a network connection and a web browser.

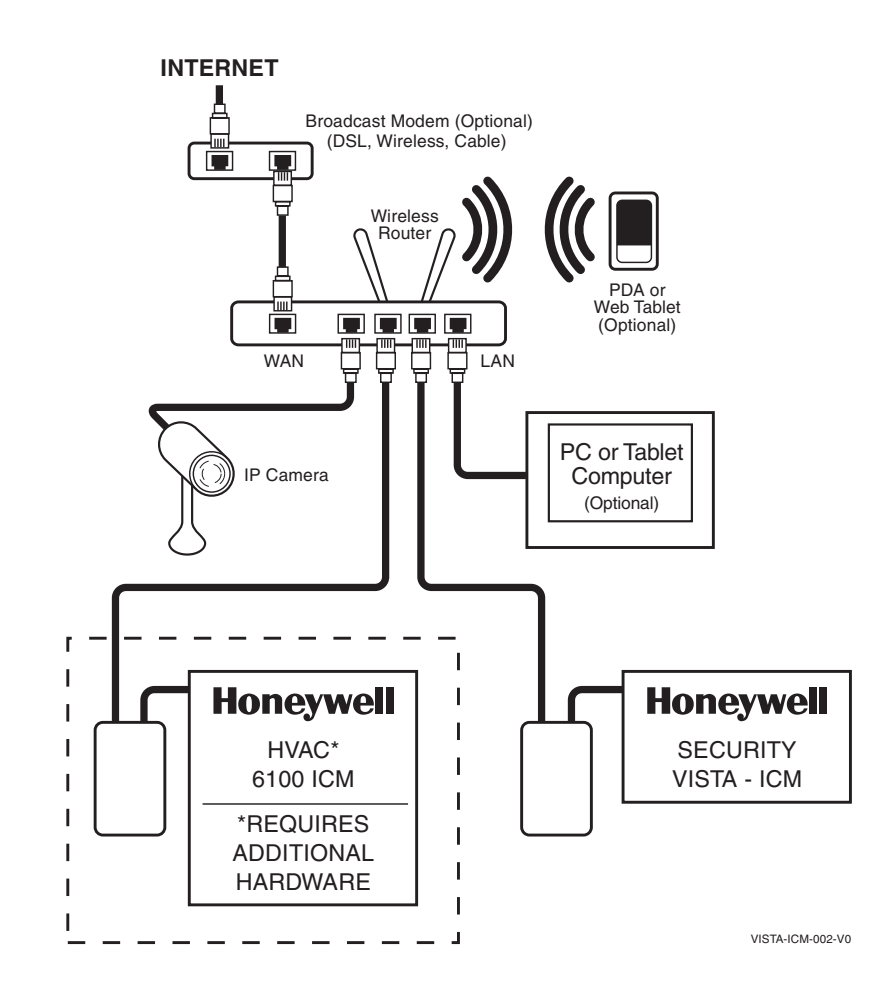

### 3 WWW.DIYALARMFORUM.COM

#### **Software Installation**

The Vista ICM contains a web server, which allows it to operate without requiring a special software installation. To access the ICM from a local computer, follow these instructions:

- 1. **Connect to the network**. Make sure the computer is connected to the network router using either a hard-wired or a wireless connection. The PC is connected if you can access a web page on the Internet from the web browser.
- 2. The ICM control page uses a Java applet to show feedback from the system in real time. Some computers may not have the Java virtual machine loaded, which is required to run the Java applet. Go to http://java.com to download the free Java virtual machine if the feedback window at the top of the control page does not show feedback or if it shows a small red X.
- 3. **Browse to the ICM.** Make sure the ICM has been powered on for more than 1 minute, so it can start up and obtain an IP address from the router. Enter **honeywell** in the address bar or the web browser on the networked PC. The ICM will respond with a blank web control page.
- 4. **Run Setup.** Access the setup pages on the ICM by entering **honeywell/setup** in the web browser on the PC. Follow the wizard to setup the ICM by clicking on the Next button on the first setup page. Setup can be completed after three steps:
	- a. **Devices.** Set the device file from the Devices link on the left side of the setup page. Under the port named ECP 1, select the device file that matches the security panel (Honeywell\_Vista).
	- b. **Configure.** Configure the Interface for the panel by accessing the Configure link. Set the address of the ICM on the keypad bus, and update any other configuration options as desired from the configuration pages. The ICM address must be configured as a keypad in the Vista security panel setup.
	- c. **Save.** Click the Save link, then the **Save** button to write the configuration into permanent flash memory on the ICM.

The ICM is now configured and ready to use from any web browser in the home. Access the control page from any PC by entering **honeywell** in the web browser address bar.

**NOTE:** The only way to access the ICM from outside of your home network is by the use of a secure VPN or "GoToMyPC" software, or equivalent; you cannot gain access by just typing in the "Honeywell" URL.

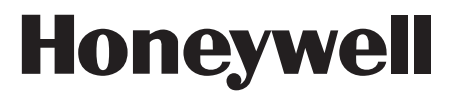

165 Eileen Way, Syosset, NY 11791 Copyright<sup>®</sup> 2006 Honeywell International Inc.

www.honeywell.com/security

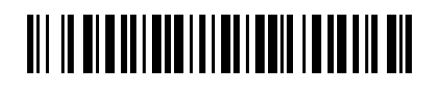

**K14544V1 3/07 Rev. A**